# PDF&WORD 出圖作業

### 目錄

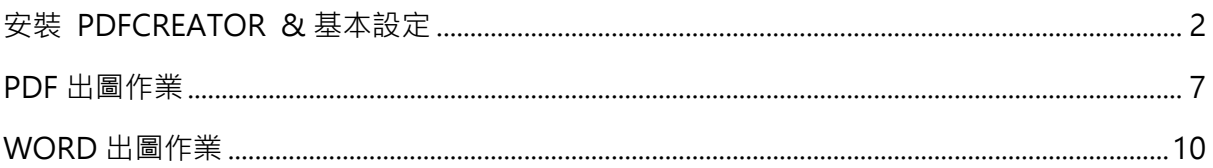

# <span id="page-1-0"></span>安裝 PDFCREATOR & 基本設定

一. 安裝 PDFCreator(Free 免費版 5.0.1(含以上))

由 <https://www.pdfforge.org/pdfcreator> 進入, 點選 Free Download 完成安裝

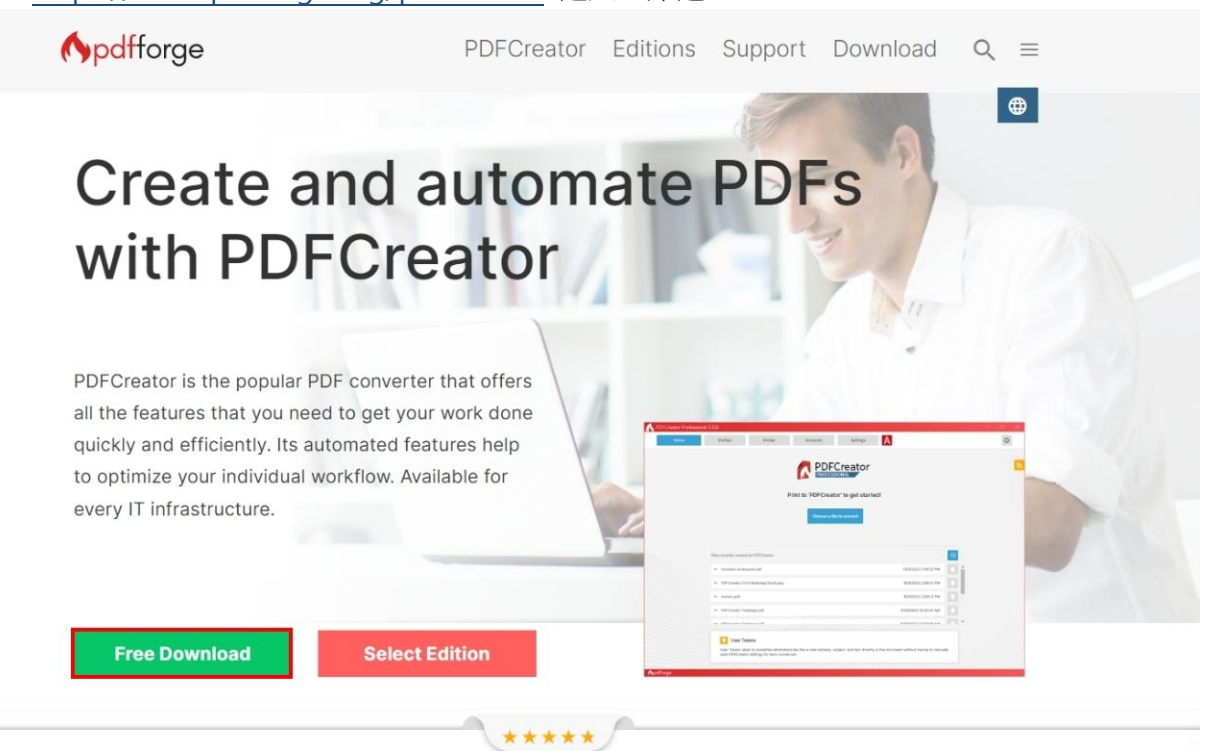

二. 基本設定

#### 1.進入 PDFCreator 管理畫面

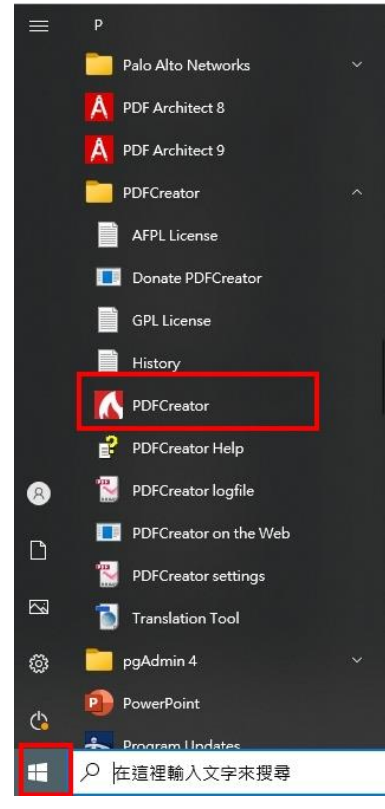

#### 2.新增設定檔

由配置,選擇設定檔下拉選單中的"高壓縮比(較小檔案)"

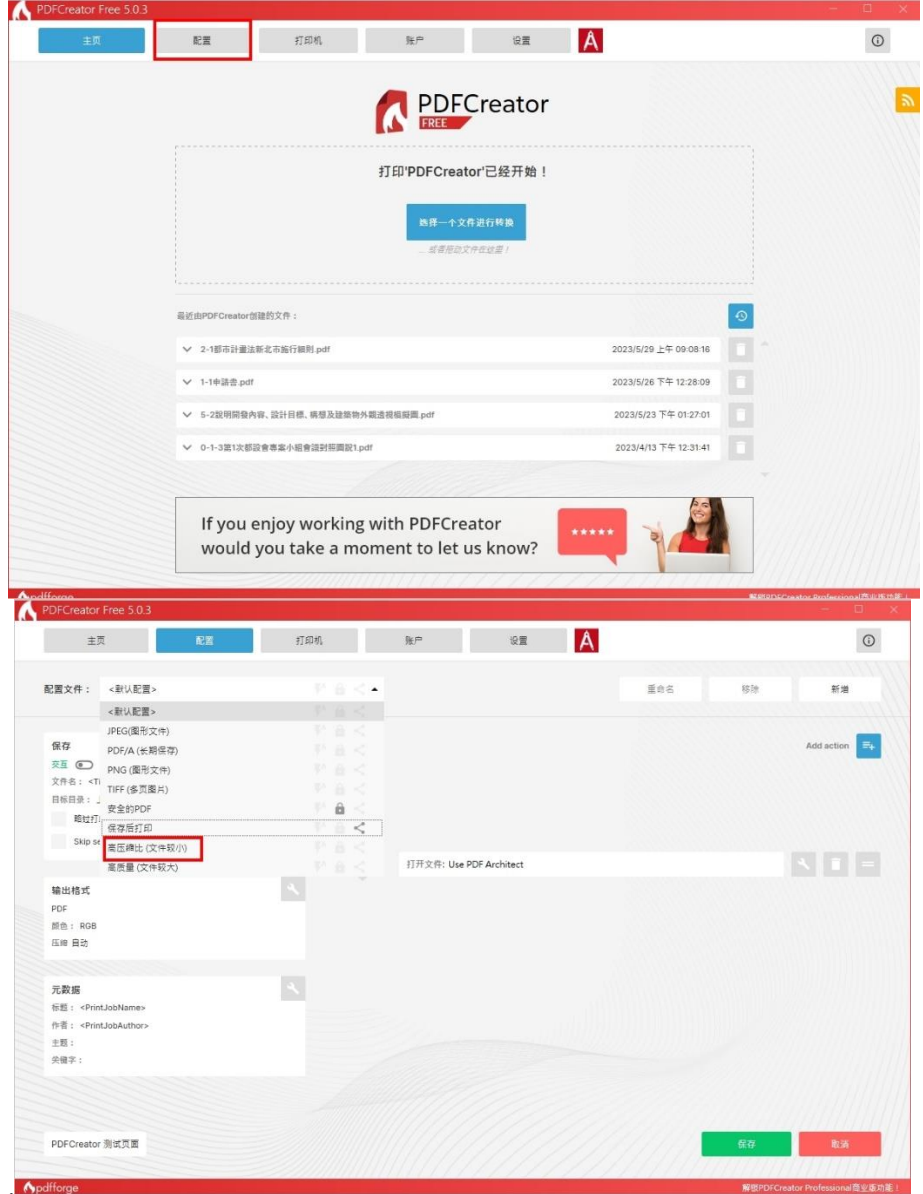

#### PDFCreator Free 5.0.3 I HEM I NO WE A **上页**  $\odot$ 配置文件: <默认配置> 重命名 移除 新增  $\overline{\mathbb{F}}$ 保存 动作 Add actic ※互 ◎ 自动 假改 文件名: <Title>.pdf 目标目录: 上次使用的目录 **临过打印对话** 添加新配置 Skip send failures 请输入配置名称: 输出格式 A PDF<br>颜色: RGB 压缩自动 确定 取消 元数据 标题: <PrintJobName> 作者: <PrintJobAuthor> 主题: 关键字:  $\frac{1}{65}$ 取消 PDFCreator 测试页面 dfforge 解锁PDFCreator Professional商业版功能  $\Lambda$ PDFCreator Free 5.0.3  $\overline{A}$ 配置 **张户 设置**  $\odot$ 主页 (1) **打印机** (1) 配置文件: pdfcreator0529  $\tau$  a  $<$ 重命名 移除 新增  $\mathbf{A}$ Add action  $\boxed{\exists \downarrow}$ 保存 动作 交互 ◎ 自动 修改 文件名: <Title>.pdf 目标目录: 上次使用的目录 暗过打印对话 发送 Skip send failures 打开文件: Use PDF Architect 输出格式 PDF 颜色: RGB 压缩 JPEG (最大)  $\overline{\mathcal{S}}$ 元数据 标题: <PrintJobName> 作者: <PrintJobAuthor> 主题: 关键字: PDFCreator 测试页面

#### 點選新增,並輸入設定檔名稱:A3 後確認,接著按保存。

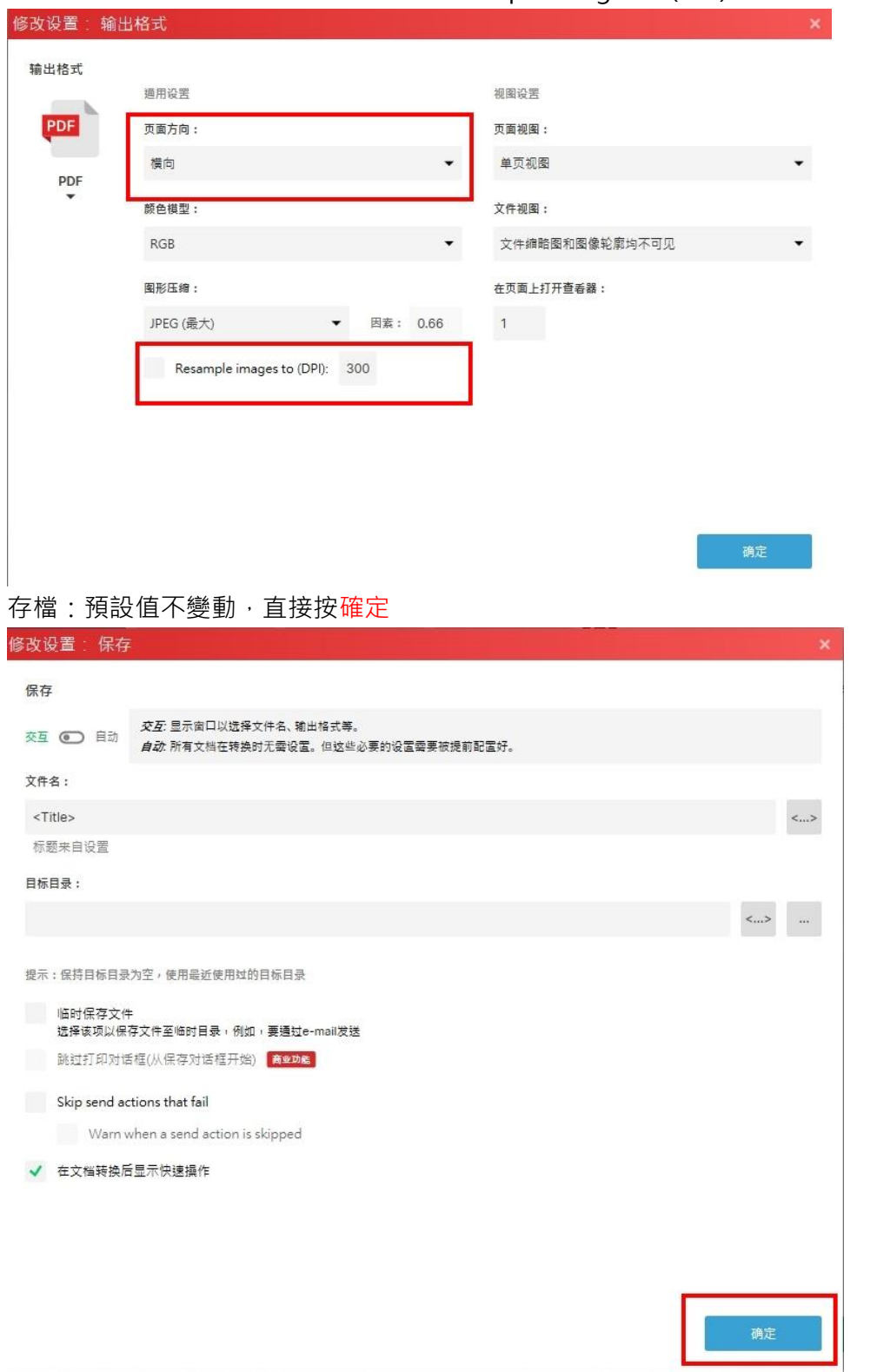

### 輸出格式:頁面方向選擇"橫印" 勾選 Resample images to(DPI):300,接著按確定。

3、印表機設定

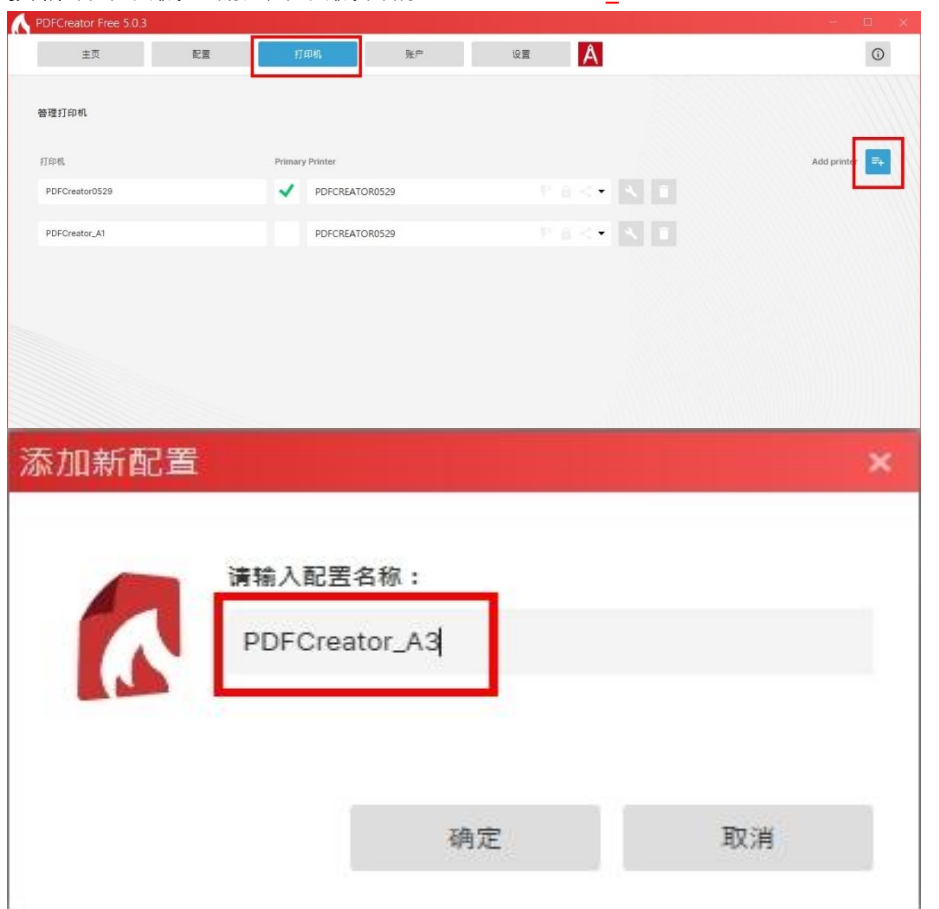

按新增印表機,輸入印表機名稱: PDFCreator\_A3

PDFCreator\_A3, 設定檔選為 A3

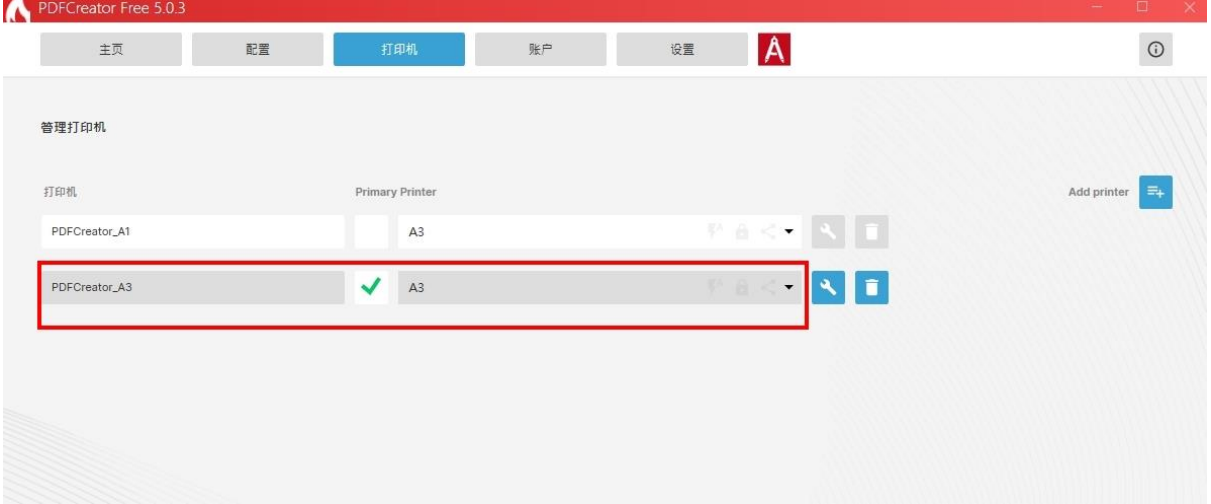

# <span id="page-6-0"></span>PDF 出圖作業

### 印表機選擇"PDFCreator\_A3"

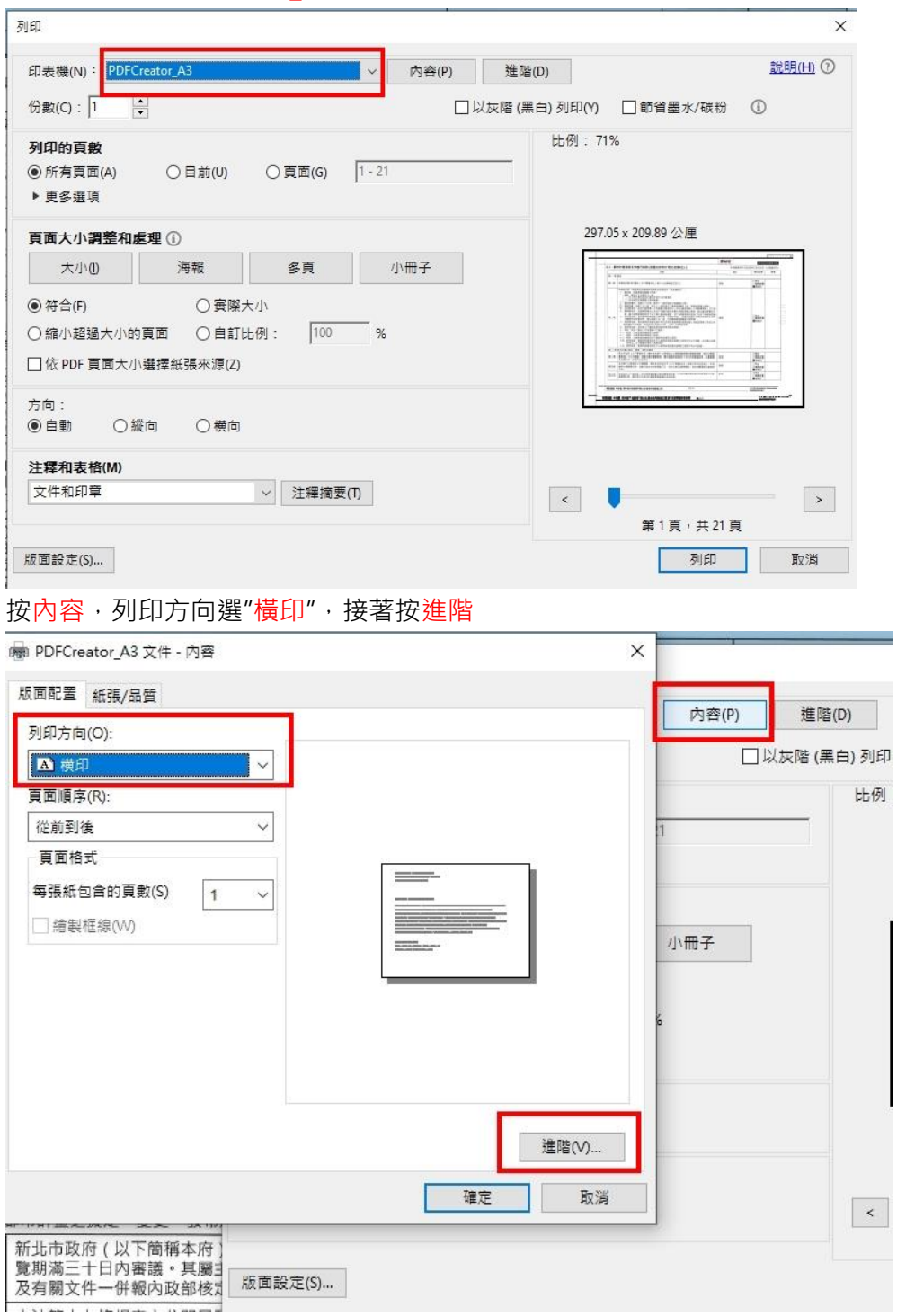

進階選項設定

紙張大小為"A3"

※如果您的檔案非 A3 格式,亦可自行調整

PostScript 輸出選項為"攜帶性最佳化"

### TrueType 字型下載選項為"點陣圖"

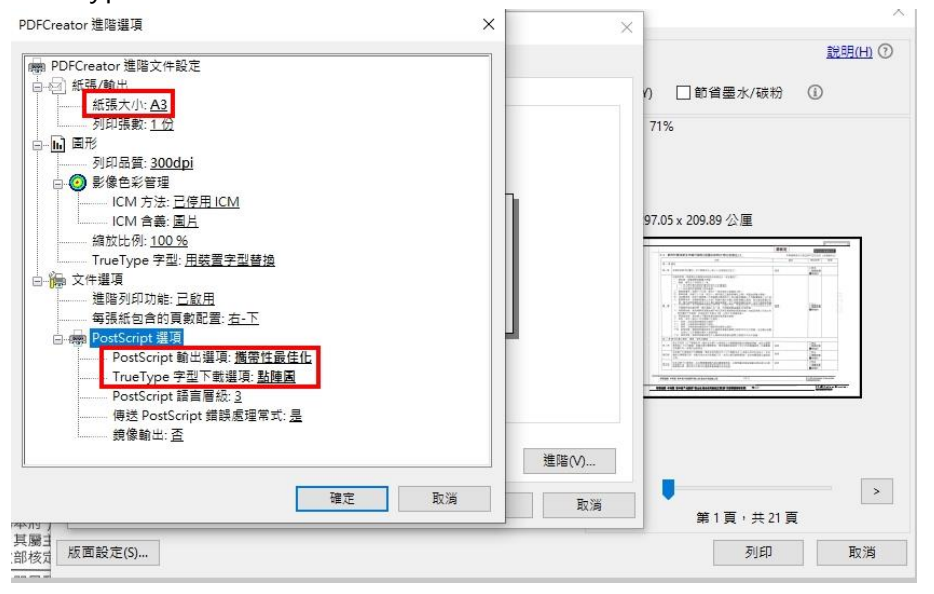

#### 設定完成後按列印

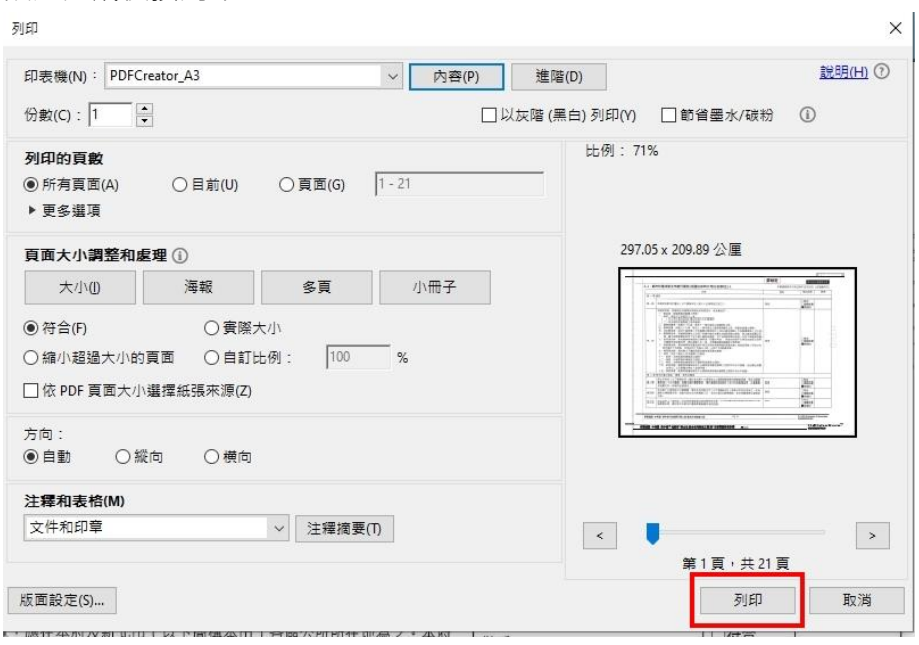

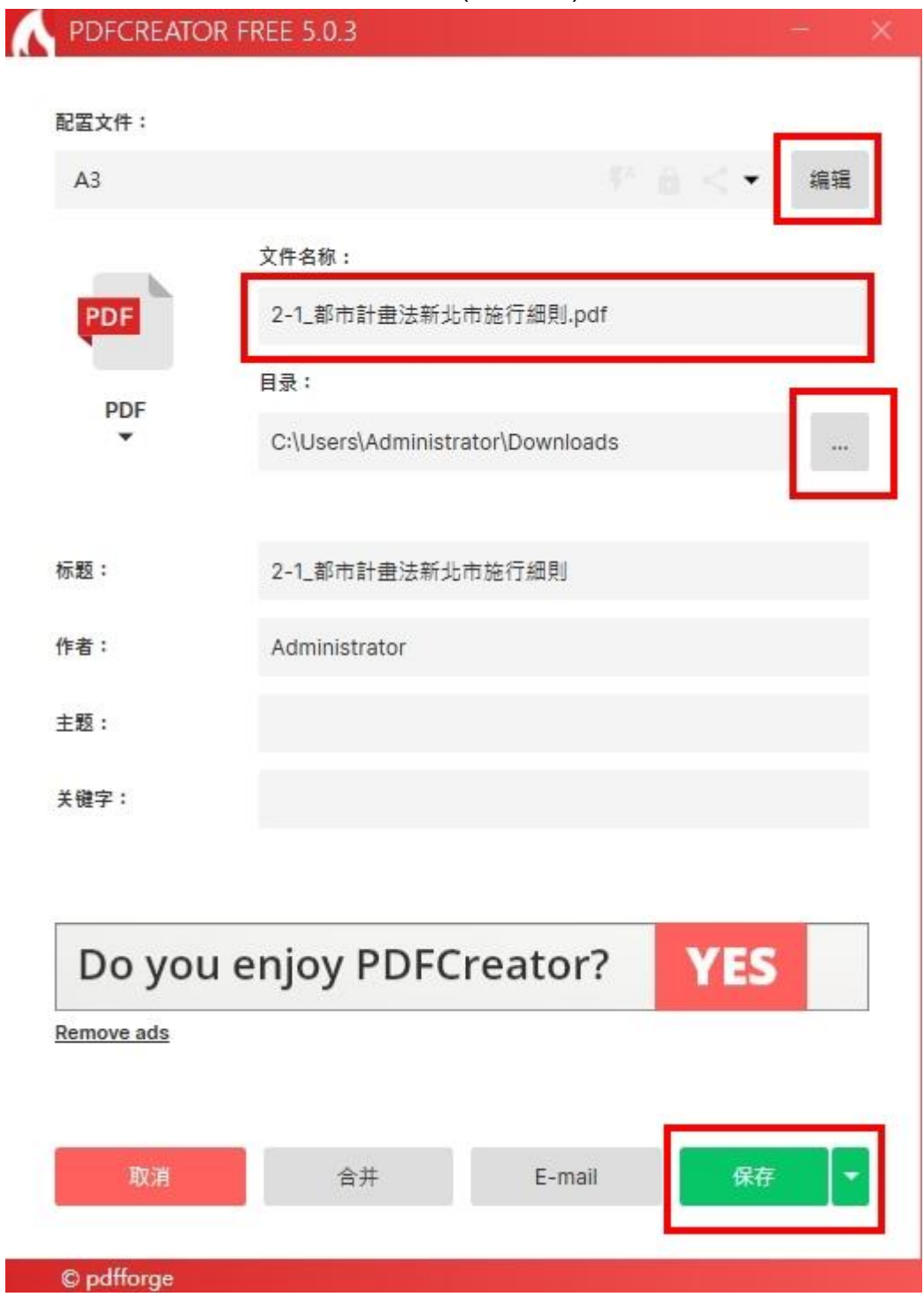

確認配置文件選為 A3、文件名稱、目錄(儲存路徑)無誤後按保存即可完成出圖作業

## <span id="page-9-0"></span>WORD 出圖作業

印表機選擇"PDFCreator\_A3" 頁面方向選擇橫式 紙張大小為"A3" ※如果您的檔案非 A3 格式,亦可自行調整

接著按版面設定

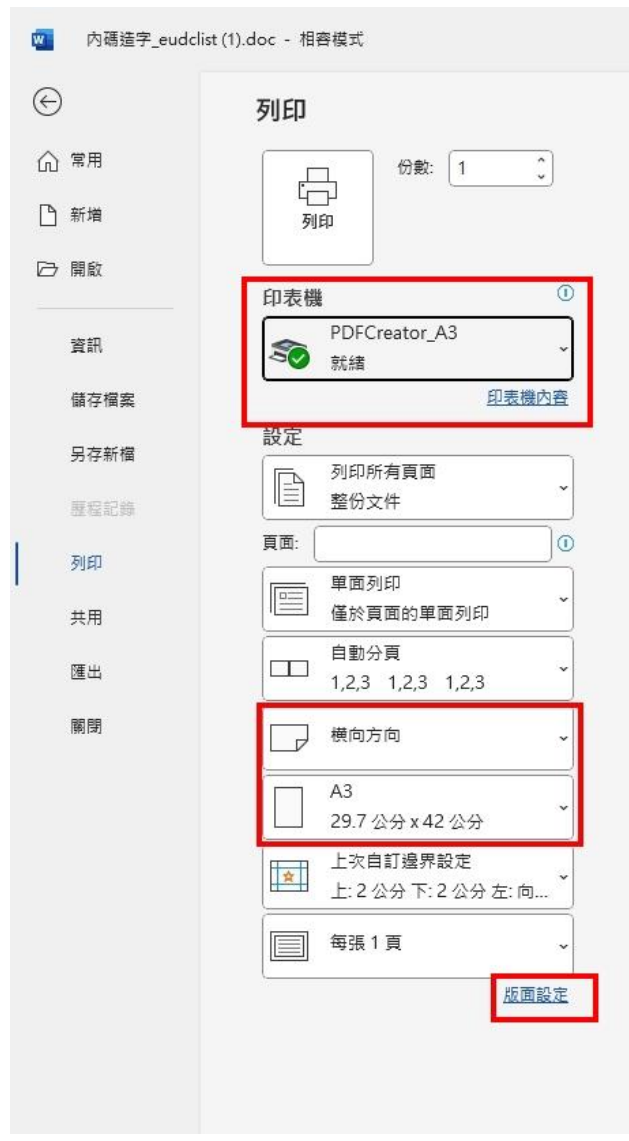

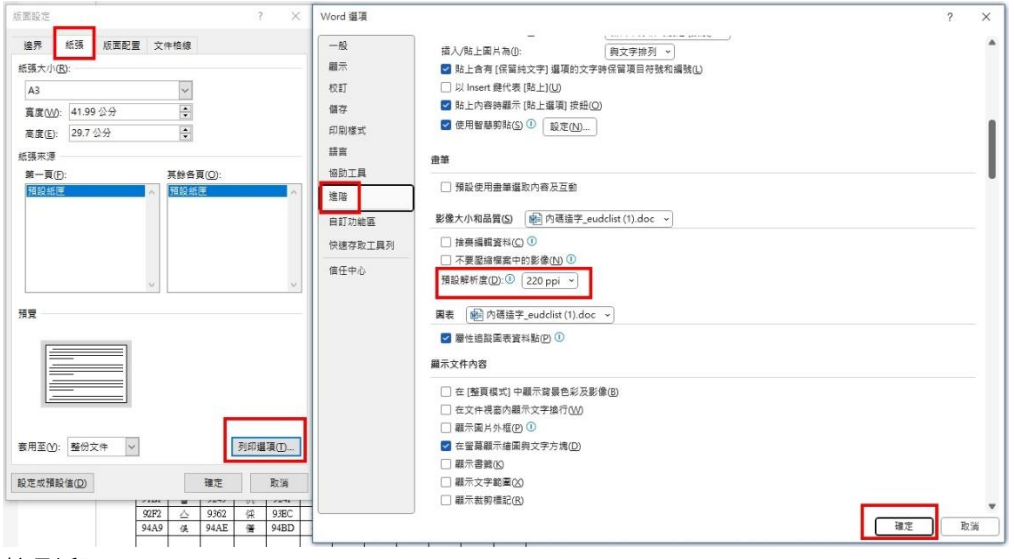

#### 選擇紙張,列印選項,進階,預設解析度設定成 220,接著按確定

按列印

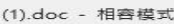

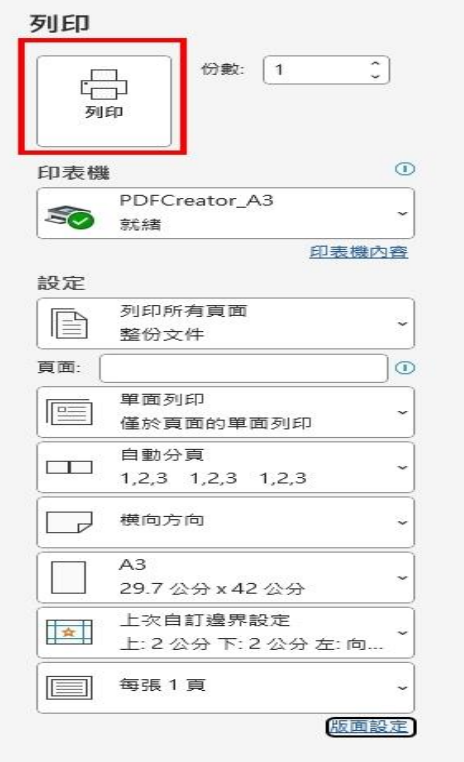

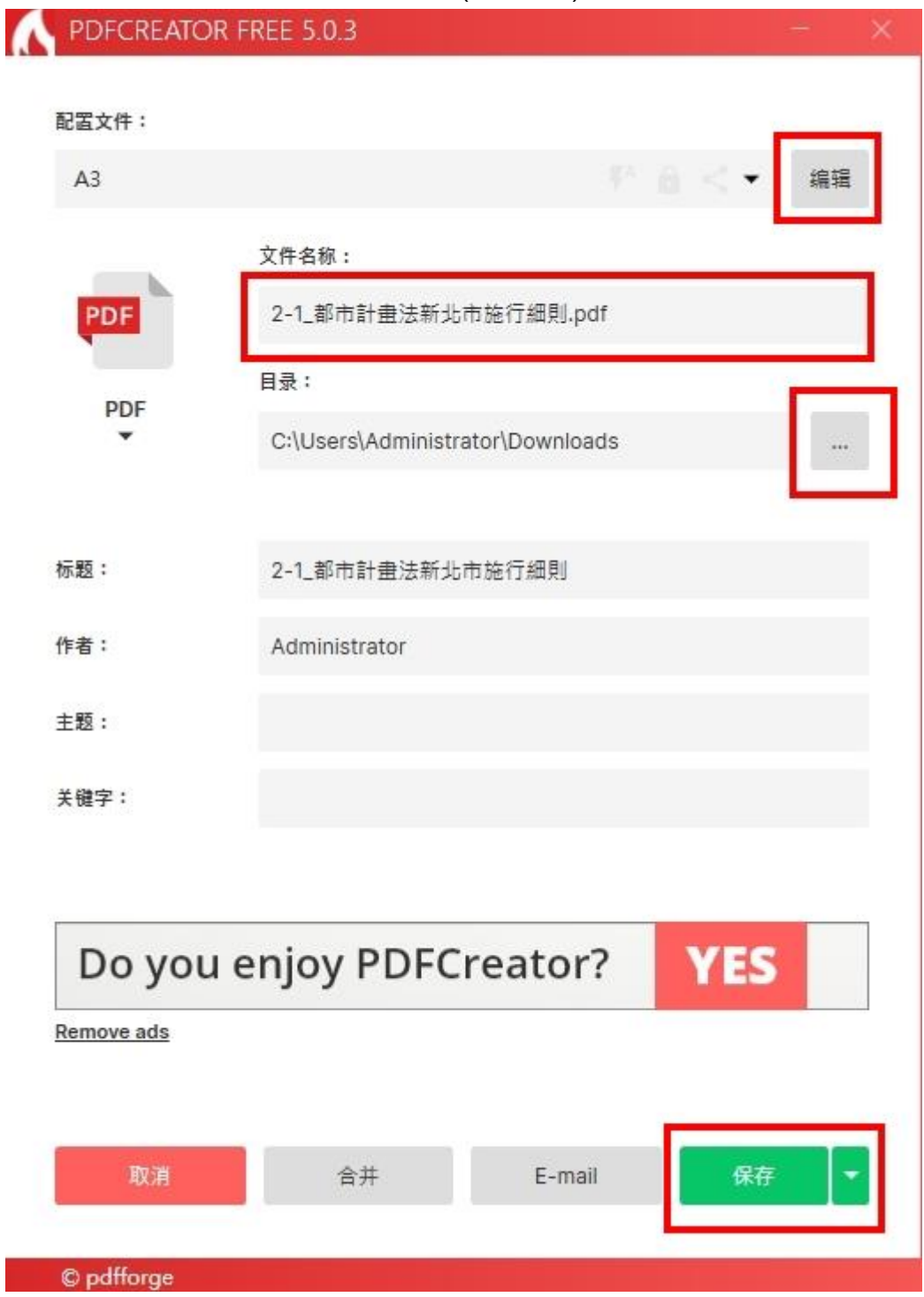

確認配置文件選為 A3、文件名稱、目錄(儲存路徑)無誤後按保存即可完成出圖作業